# 2.3 委託役務随意契約業者 登録辞退

委託役務随意契約業者の辞退申請を行います。

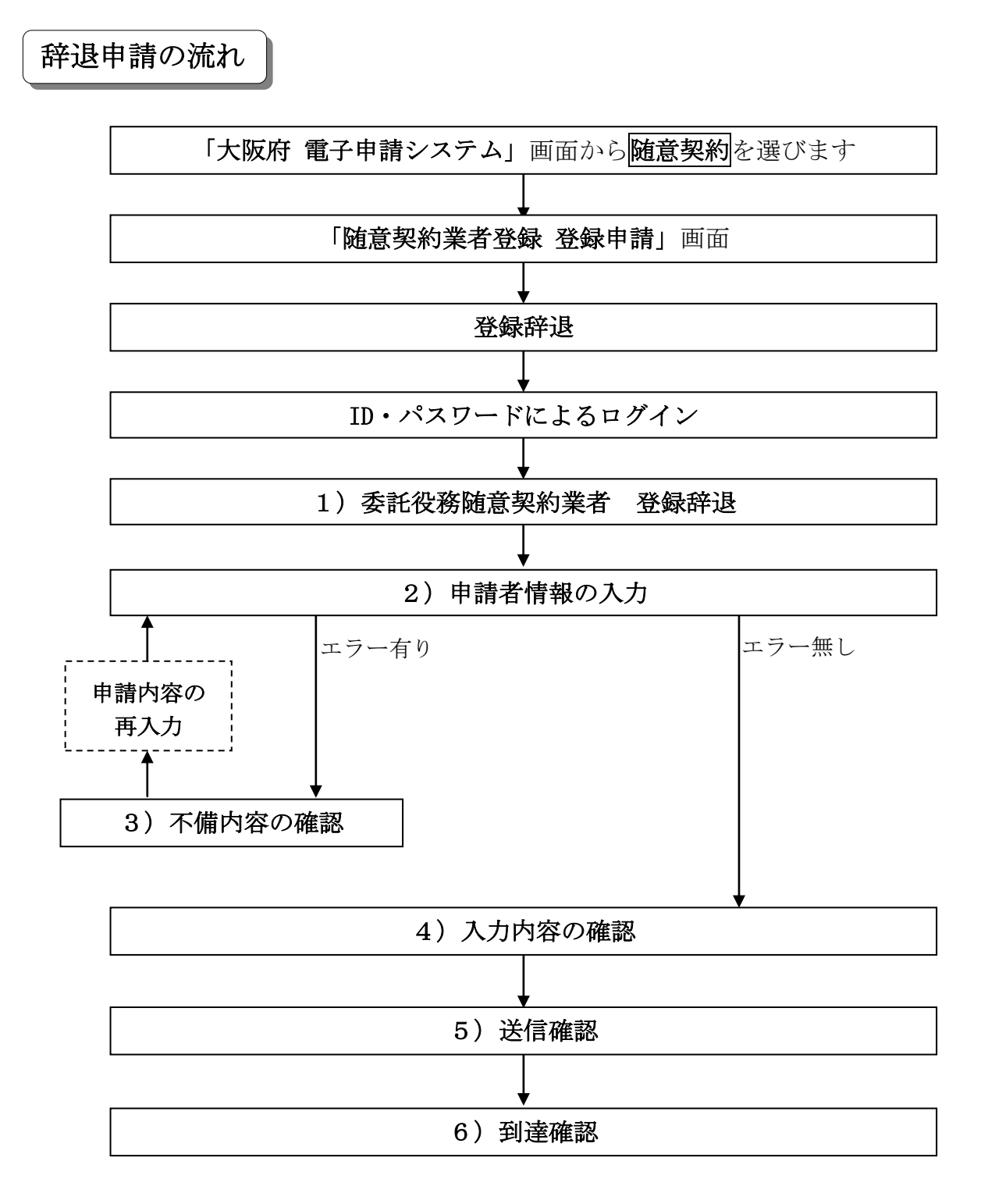

### 「委託役務随意契約業者 登録辞退」画面の呼び出し方

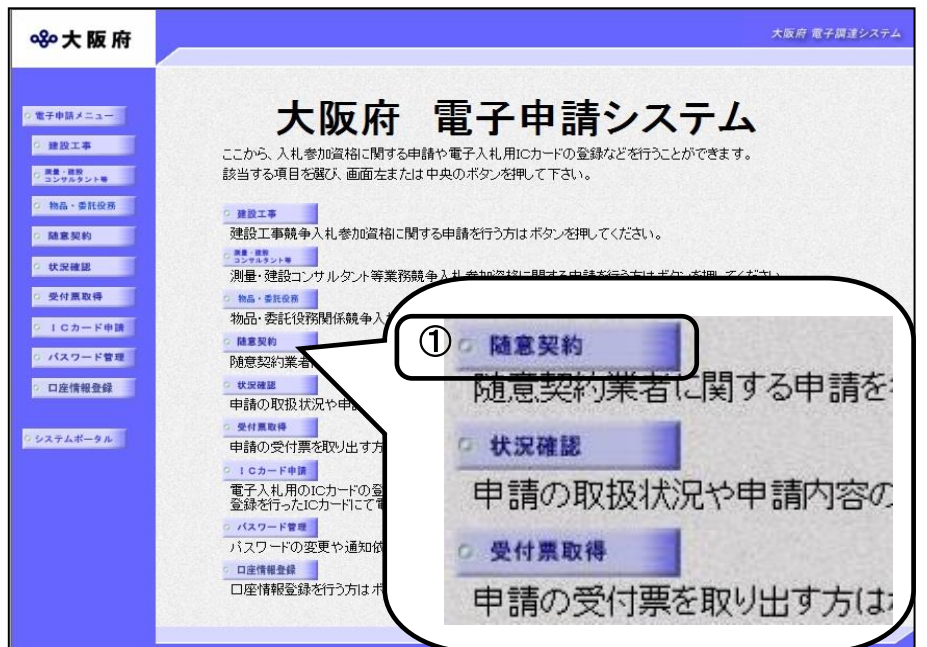

①「大阪府 電子申請システ ム」画面から随意契約をクリ ックします。

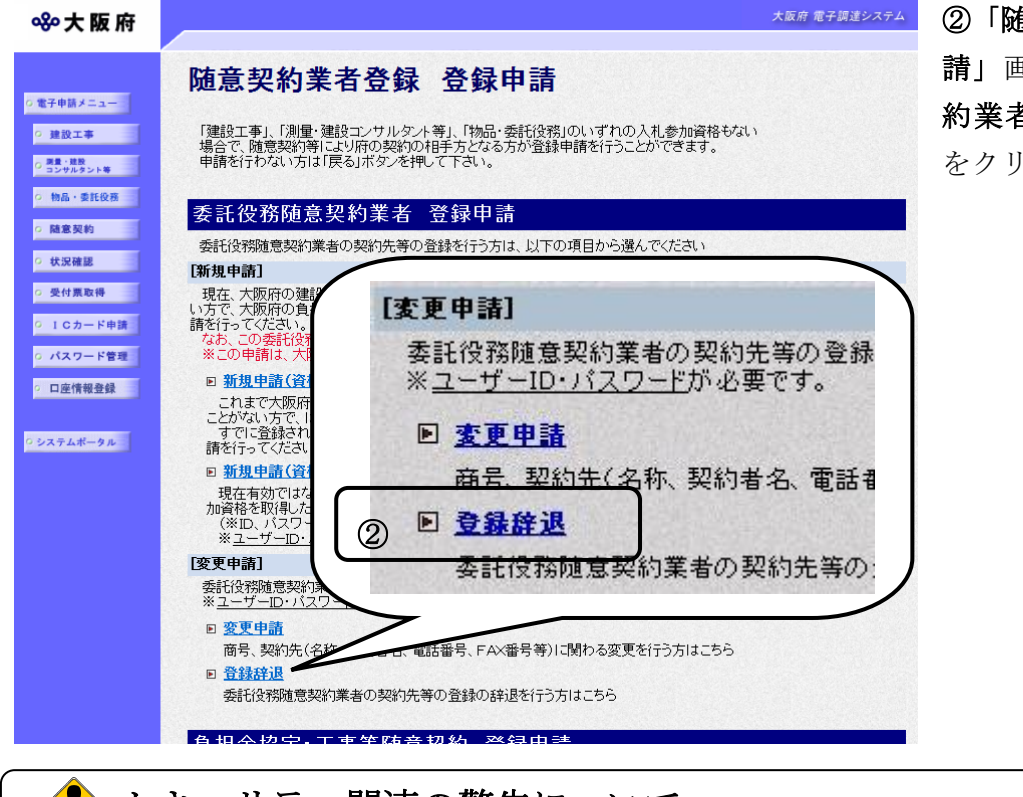

②「随意契約業者登録 登録申 請」画面で,委託役務随意契 約業者 登録申請の登録辞退 をクリックします。

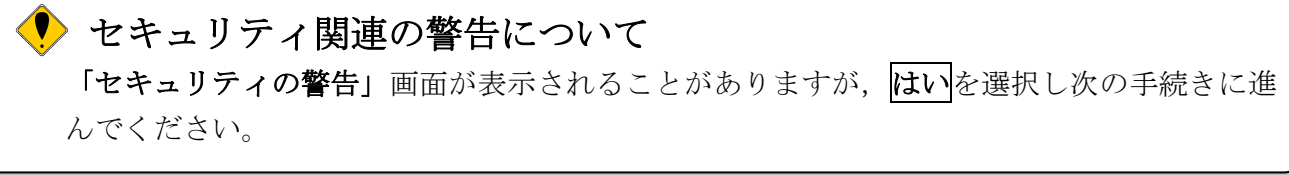

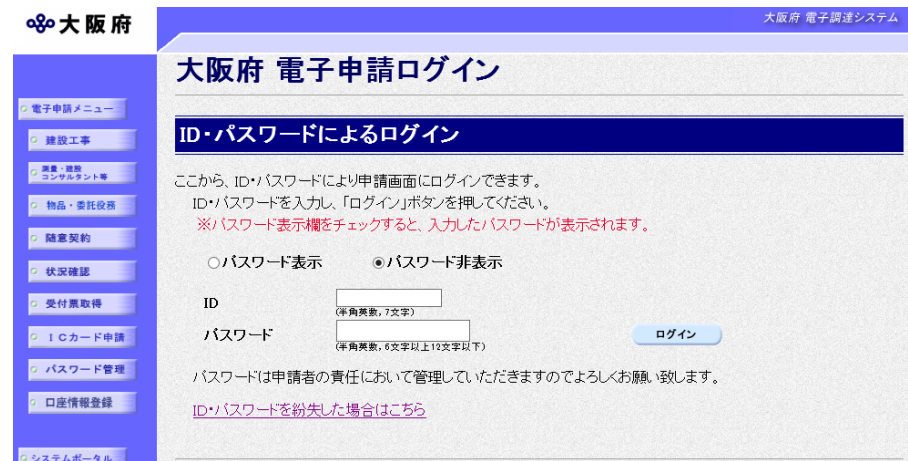

③「大阪府 電子申請ログイン」 画面から,ID・パスワードに よるログインを行います。

※ログインの操作については, 第1章 共通操作を参照してく ださい。

# ◆ セキュリティ関連の警告について 「セキュリティの警告」画面が表示されることがありますが、はいを選択し次の手続きに進 んでください。

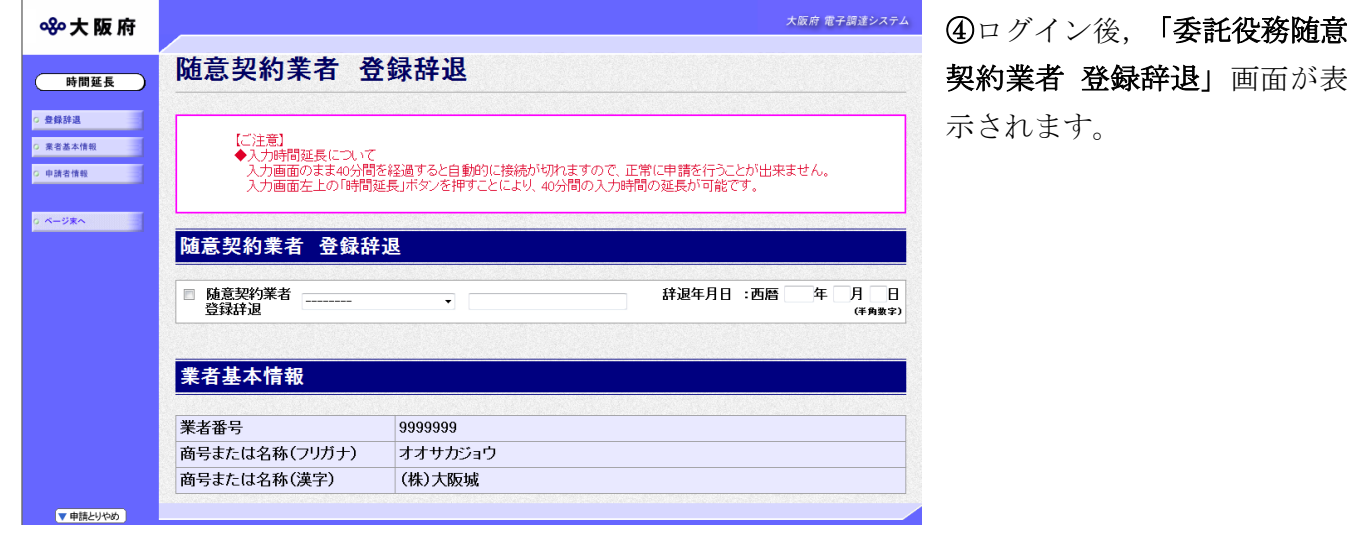

◆ 入力時間延長について 入力時間が40分を経過すると,自動的に接続が切れてしまい正常に申請を行うことができ ません。 申請に40分以上かかることが予想される場合は、画面左上の時間延長をクリックして40 分間の時間延長を行ってください。(何度でも時間延長は可能です)

# 1)委託役務随意契約業者 登録辞退

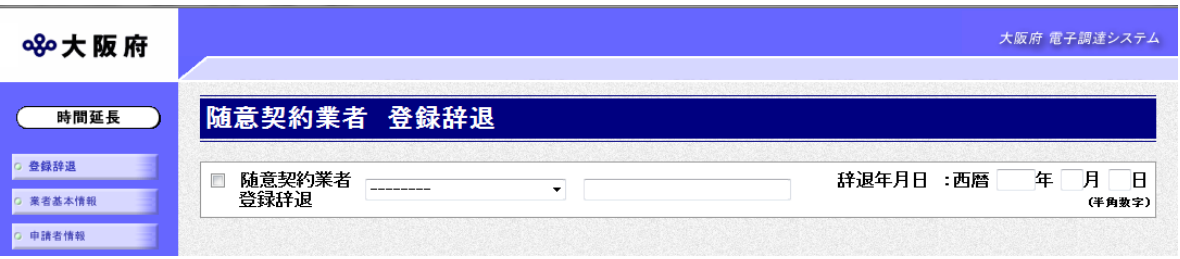

多託役務随意契約業者登録辞退にチェックを入れ、▼をクリックして一覧から理由を選択します。 一覧から「その他の理由のため」を選択した場合のみ,右の入力欄に理由を直接入力することが できます。

辞退年月日を入力します。

入力後、画面左の中請者情報をクリックします。

→→2)申請者情報の入力へ

2)申請者情報の入力

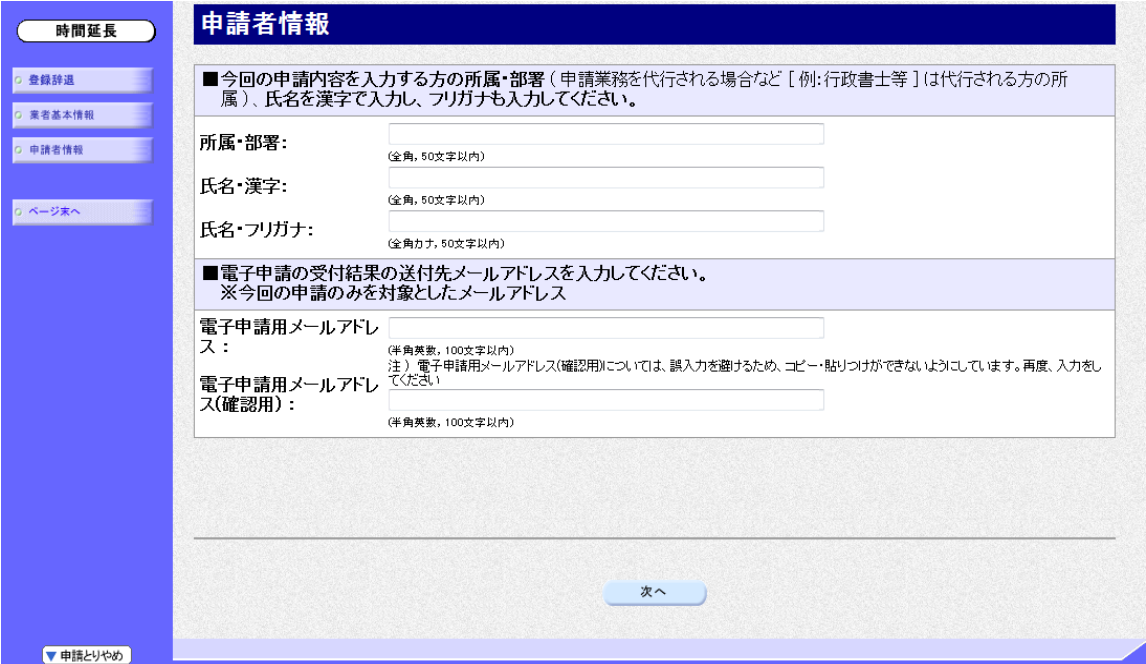

今回の申請で申請内容を入力した人の情報を入力します。

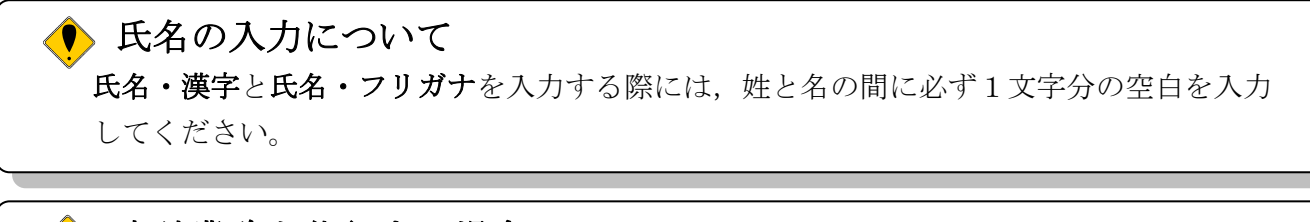

## ◆ 申請業務を代行する場合

申請業務を代行される場合など(例:行政書士等)は,代行される方の所属,氏名を入力して ください。

● 雷子申請用メールアドレスについて 電子申請用メールアドレスで指定したアドレスは,受付結果通知や入札参加資格申請審査 結果等の電子申請の状態遷移を通知するメールの送付先となります。 ※電子申請用メールアドレスは、この後変更ができませんので、入力間違いの無いよう注

※電子申請用メールアドレス(確認用)については、誤入力を避けるため、コピー・貼り つけができないようにしています。再度,入力をしてください。

入力後、次のいずれかの操作を行います。

◆申請内容を送信する場合は、画面下の次へをクリックします。

- ·入力内容に不備が有る場合→→3)不備内容の確認へ
- 入力内容に不備が無い場合→→4)入力内容の確認へ
- ◆再度変更内容を入力する場合は,画面左のボタンの中から変更が必要な項目のボタンをクリッ クし,各変更入力の操作に戻ります。

#### ◆ 申請とりやめボタン

意してください。

画面左下の申請とりやめをクリックすると,入力した情報をすべて取り消し,「大阪府 電 子申請システム」画面に戻ります。

3)不備内容の確認

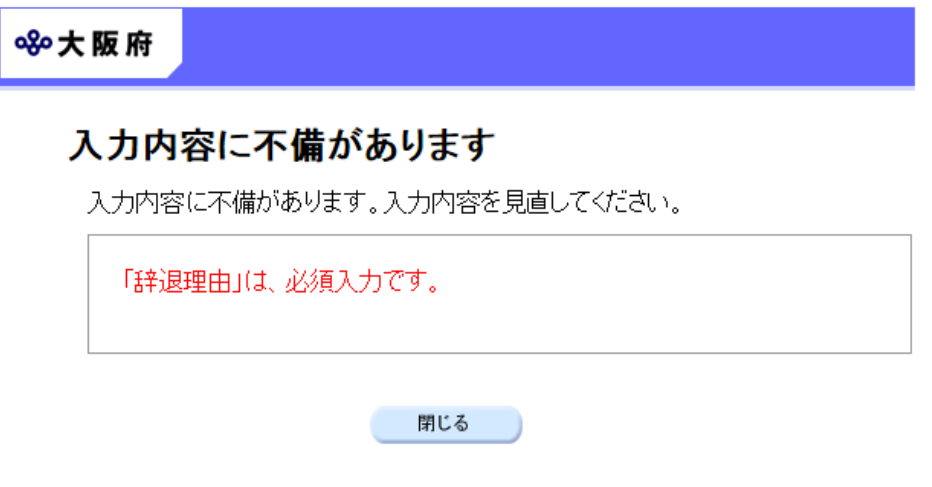

入力した内容に不備があった場合はエラーとなり,上図のような画面が表示されます。

表示された不備内容を確認後, 明じるをクリックし「委託役務随意契約業者 登録辞退」画面で 入力内容の見直し・再入力を行ってください。

# 4)入力内容の確認

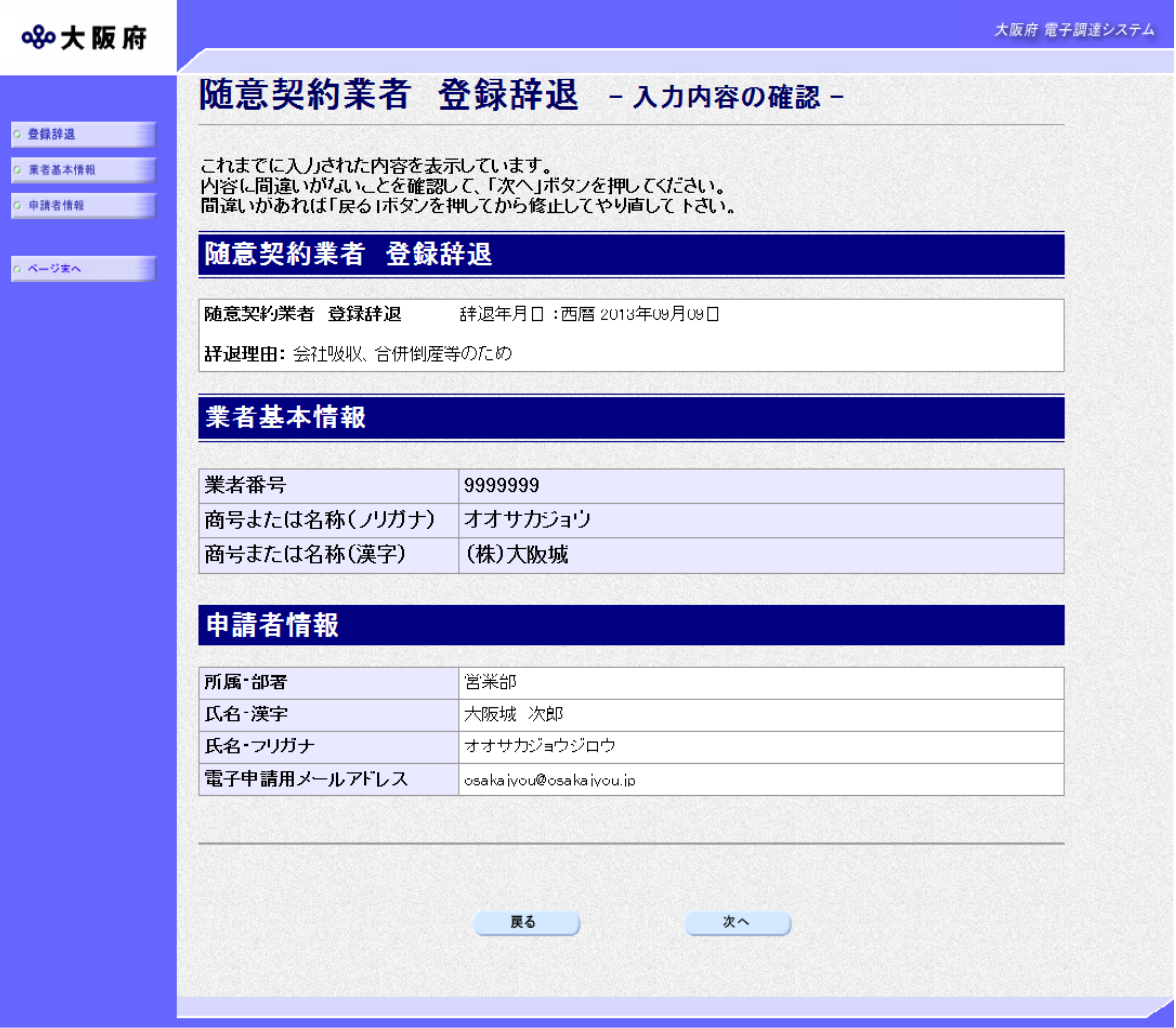

「委託役務随意契約業者 登録辞退」画面で入力した情報の確認を行います。

確認後、画面左のページ末へをクリックするか画面右のスクロールバーを使って、画面最下部を 表示し,次のいずれかの操作を行います。

◆入力内容を送信する場合は、画面下の次へをクリックします。

- $\rightarrow$  $\rightarrow$ 5) 送信確認へ
- ◆入力内容を修正する場合は、画面下の戻るをクリックします。
	- →→1)委託役務随意契約業者 登録辞退 等へ

# 5)送信確認

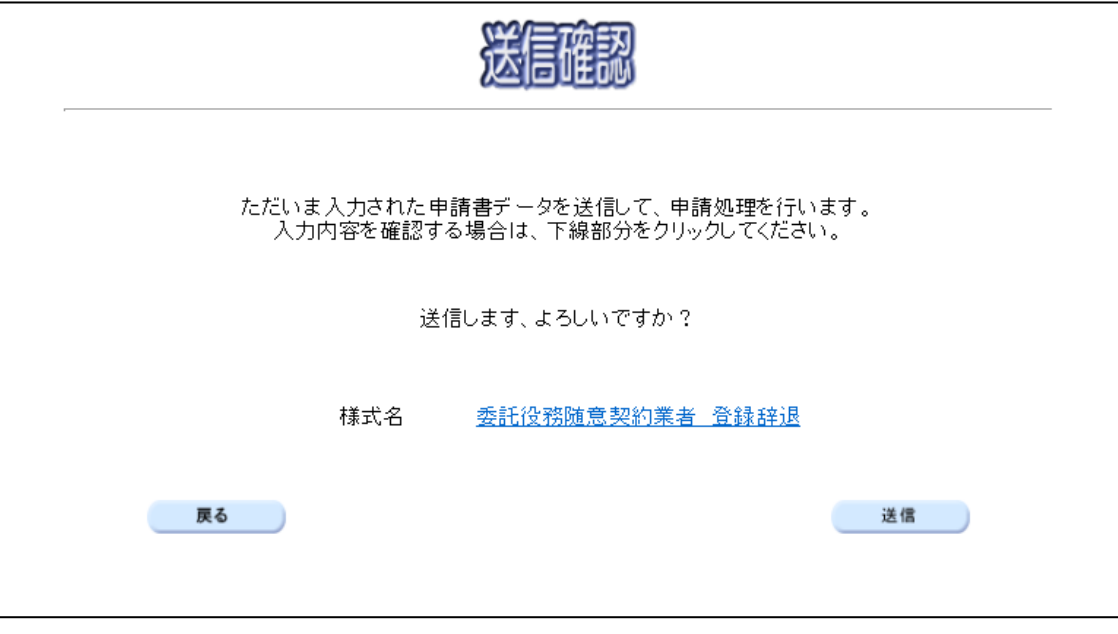

◆申請を送信する場合は、<mark>送信</mark>をクリックします。

→→6)到達確認へ

◆送信をキャンセルする場合は、反るをクリックします。

→→4)入力内容の確認へ

◆送信前に申請内容を確認する場合は,委託役務随意契約業者 登録辞退をクリックします。クリ ックすると、「委託役務随意契約業者 登録辞退」画面が表示されます。 表示内容を印刷する場合は、画面下の<mark>印刷</mark>をクリックします。

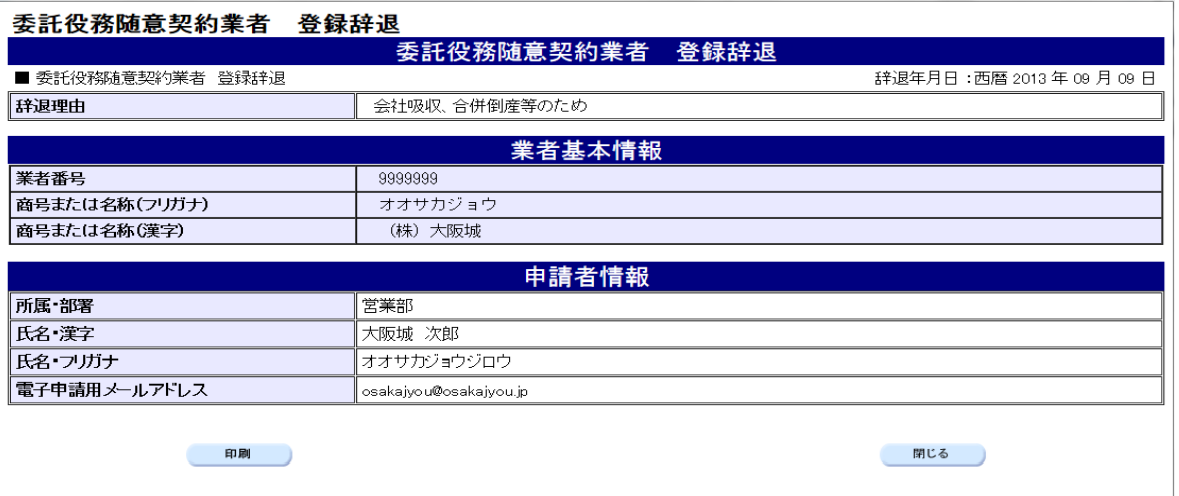

「委託役務随意契約業者 登録辞退」画面を閉じる場合は,画面下の閉じるをクリックします。

6)到達確認

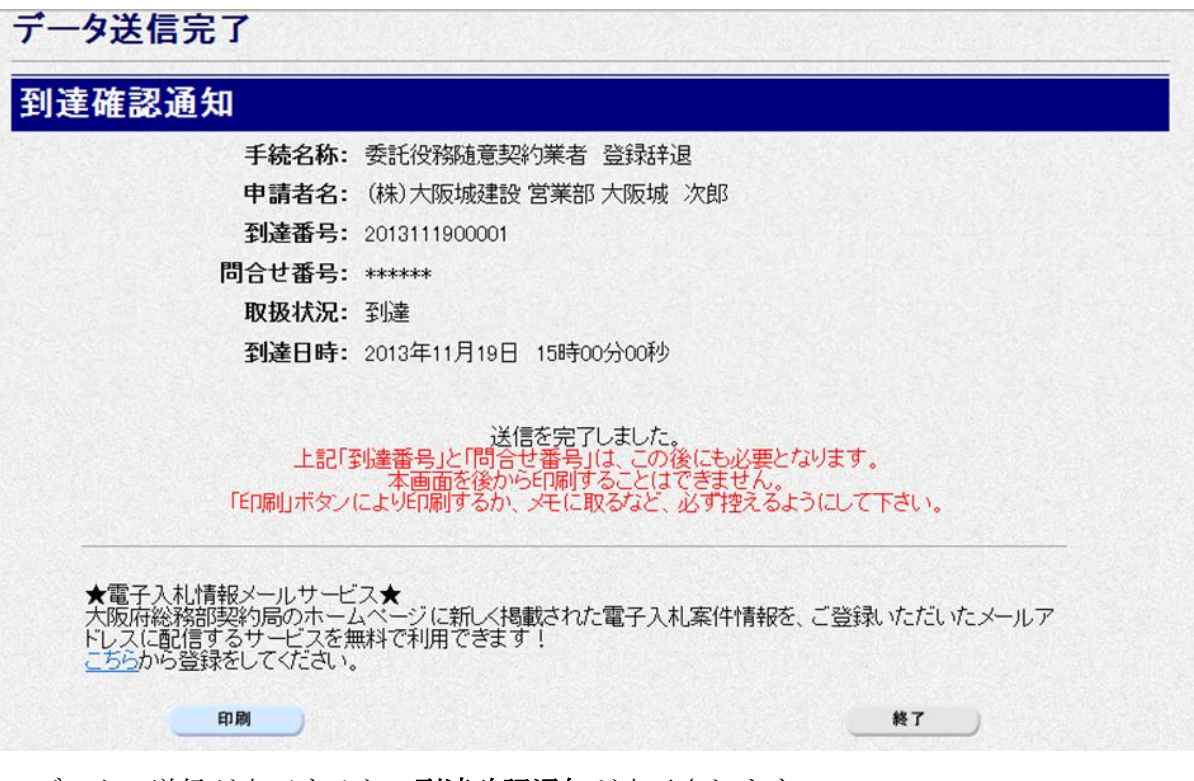

データの送信が完了すると、到達確認通知が表示されます。 内容を確認し,画面下の印刷をクリックして印刷を行います。 印刷処理後, 終了がクリック可能となりますので、終了をクリックして「大阪府 電子申請シス テム」画面に戻ります。

# ● 到達確認通知内容の控え

到達確認通知の到達番号と問合わせ番号は,この後の取扱状況を照会する時などに必須とな りますので、内容を確認の上印刷をクリックして印刷するかメモを取るなどして、必ず控え をとるようにしてください。

#### ● 送信完了後の処理の流れ

データ送信完了後,大阪府において送信されたデータに基づいて申請の受付確定処理が行わ れます。郵送書類が必要な場合は,書類の到着後に受付確定処理が行われます。 受付確定処理が終われば、申請者情報で指定した電子申請用メールアドレスに通知が届きま す。なお現在の処理状況は、「申請取扱状況確認」画面で確認できます。 ※「申請取扱状況確認」画面については、第3章 1.状況確認を参照してください。